## Filling out the on-line 25Live Event Form

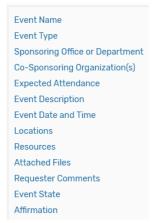

To the left is a list of sections of the form, allowing navigation to specific sections from "Preview," which appears at the end prior to "Save."

#### 1. Enter basic information.

Enter an Event Name, select appropriate Event Type, Sponsor and Co-Sponsor (if appl.).

#### 2. Enter attendance information and description.

Enter the Expected Attendance and Event Description. The Event Description will appear in the Availability Grid when a user hovers over name. Be descriptive if name is not clear, and check your grammar and facts.

## 3. Enter information about your event's first occurrence.

Specify the date and times of the first occurrence of the event. If your event occurs on multiple days, you'll describe how it repeats later

If you chose the date time and space in the Availability Grid, these will already be populated as you navigate through the form. You can still choose additional occurrences (dates).

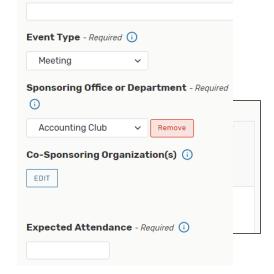

Event Name - Required (i)

| Event Date and Time - Required (i)           |  |  |  |  |  |
|----------------------------------------------|--|--|--|--|--|
| Start Date and Time:                         |  |  |  |  |  |
| Sun Sep/01/2019                              |  |  |  |  |  |
| 12:00 pm                                     |  |  |  |  |  |
| То                                           |  |  |  |  |  |
| 1:00 pm                                      |  |  |  |  |  |
| ☑ This event begins and ends on the same day |  |  |  |  |  |

Indicates your event will not go past 11:55pm

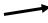

#### 4. Additional Time

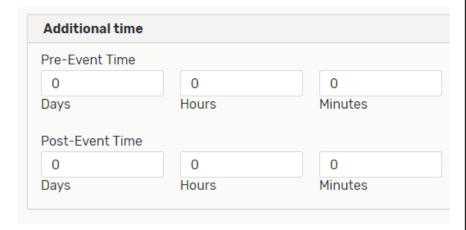

**Pre-Event** is time for Organizers to decorate, organize displays or materials, sound check, etc.

\*NOT Housekeeping or Catering Set-Up. Events and Conferences will add that to your reservation if needed.

**Post-Event** is organizer time to remove their materials, external caterer supplies or chafing dishes, etc.

\*Not Housekeeping or Catering clean-up.

#### 5. If your event repeats.

Click on the calendar below to add dates to your event or click the button below to select a date pattern for your event. Repeating Pattern Recommended September 2019 > >> by Events and Conferences. s Skip Repeating pattern Click here to see selected dates View All Occurrences

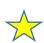

If event has <u>multiple occurrences</u>
Happening at <u>different times</u>, you'll need to create separate events for each time.

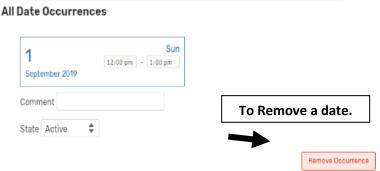

## **Planning your Request Submission**

- Do <u>separate</u> requests for multipurpose spaces.
- Do your classrooms (or all spaces without set up needs) together.
- Do requests for events which <u>all</u> have the <u>same time</u> together.
- If ONE date or space in your request has a different time, do a separate request.
- If ONE location in your request is a multipurpose, do a <u>separate</u> request. Your set-up needs will change the availability of the space once E&C adds in Set-Up and Break-Down times.

#### 6. Select Location(s).

- A red triangle icon means the location is not available.
- A green checkmark icon means the location is available.
- The blackout icon indicates a blackout has been specified for the date/time.
- The clock O icon indicates the date/time violates open/close hours. The icon is displayed as a "caution" when you haven't yet selected a date/time; in this circumstance, 25Live can't determine whether a location/resource is available or not.

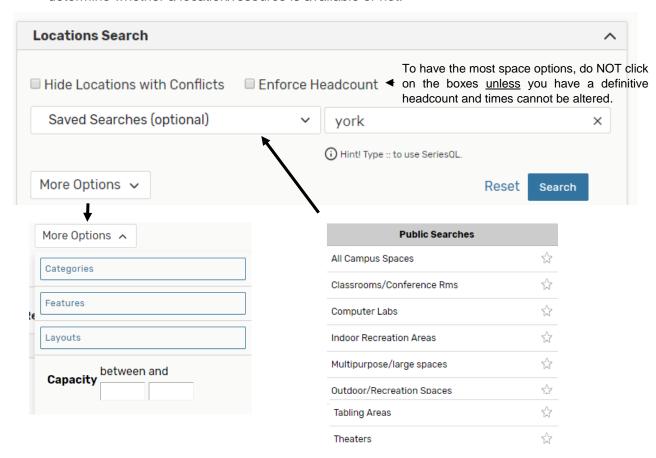

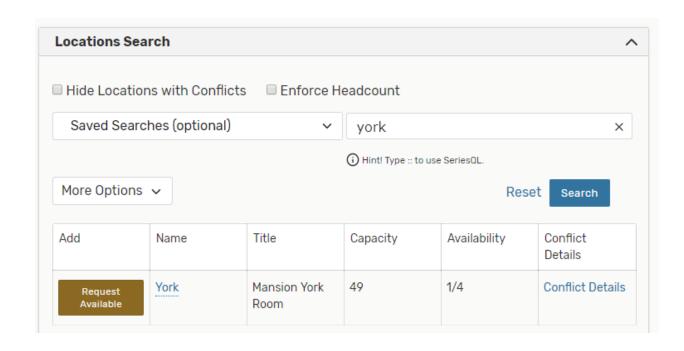

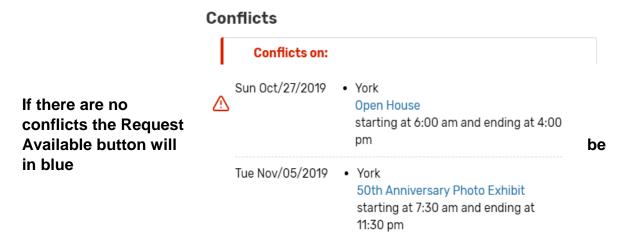

### Click on available date for your selected location. It will appear as follows:

| Add         | Name | Title                | Capacity | Availability | Conflict<br>Details |
|-------------|------|----------------------|----------|--------------|---------------------|
| Added below | York | Mansion York<br>Room | 49       | 1/4          | Conflict Details    |

Close

#### After Selecting Location (s)

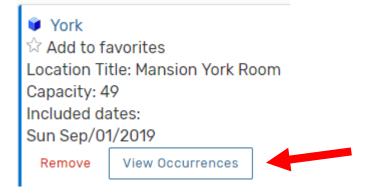

#### **VERY IMPORTANT!**

# Scroll down after selecting Location (s) & click on

#### **View Occurrences**

To display box to enter set-up instructions and attendance per space.

If cutting & pasting details from a file, must use **ARIAL** font.

#### View Occurrences $\times$ York Date Time Conflicts Included Instructions Attendance Layout Set For All 0 Fills in set-ups for all dates here. Sun Sep/01/2019 12:00 pm - 1:00 pm 4 Describe set-up below Sun Oct/20/2019 12:00 pm - 1:00 pm Describe set-up below \$ Sun Oct/27/2019 12:00 pm - 1:00 pm Describe set-up below \$ Tue Nov/05/2019 12:00 pm - 1:00 pm Describe set-up below 🛊

#### 7. Select Resources

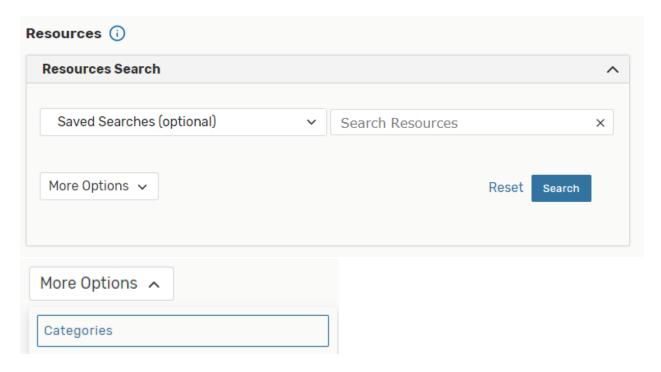

Use Keyword Search i.e., mic or Media or AV, Specialty, Catering

If your resource does not appear, include it in the set-up notes under location or Requester Notes at the end.

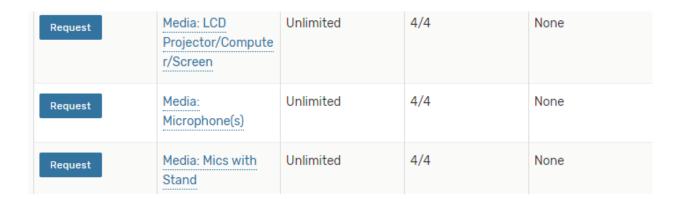

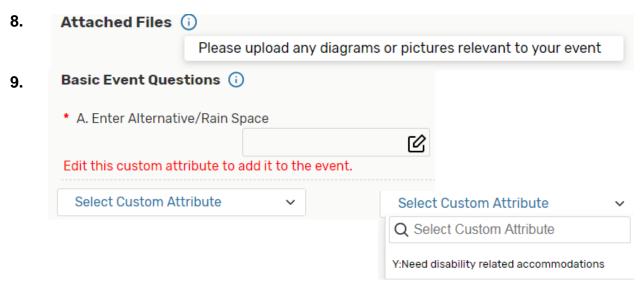

#### 10. Select Contacts

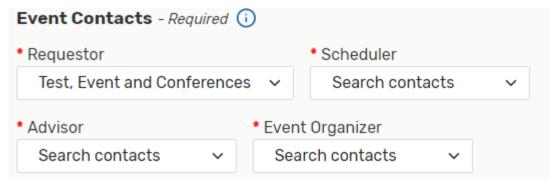

#### 11. Requirements

Check box and answer questions. (Check and answer relevant questions. Must answer at least two for request to save.)

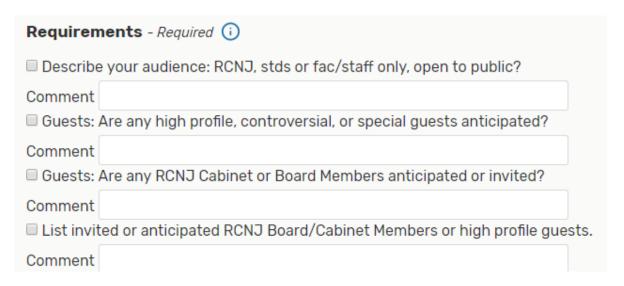

#### 12. Requestor Comments

Any remarks or additional information for the scheduler.

#### 13. Agree to terms and conditions.

All requesters required to acknowledge policies. If you click on the hyperlinks you will receive a message you are leaving the form and data will be lost.

#### 14. Preview (bottom right) Cancel / Preview / Save

See a summary of your details before saving so you can edit if necessary. Click on any section you want to

#### **15. Save**

Once you save your request will be in <u>Draft</u> mode awaiting confirmation.

#### Message after Saving

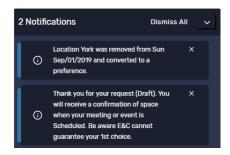

Event will appear behind message.

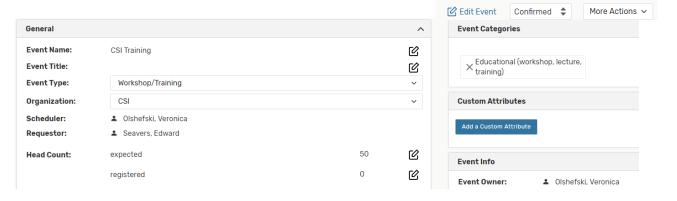

#### **16. FINAL STEPS**

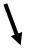

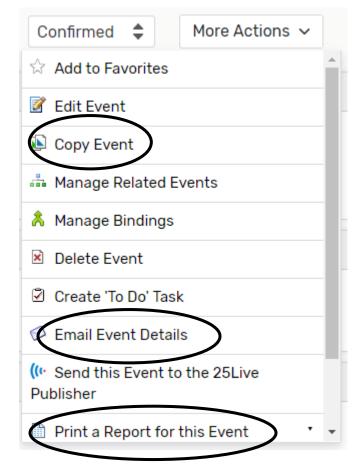

#### **Copy Event**

To clone event details for duplicate event. Just need to change date and locations, all other details will copy.

#### **Email Event Details**

Can send confirmation to all contacts in form and any additional people.

#### **Print a Report for this Event**

Provides a Request confirmation form. Once Confirmed by E&C, can print final confirmation for your records or organizer.

#### **GOOD LUCK WITH 25LIVE!**

Contact Events and Conferences for additional information or Go to the website for training materials:

Scheduling@ramapo.edu D211 201-684-7590 www.ramapo.edu/conferences

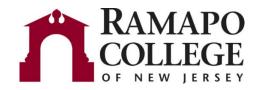